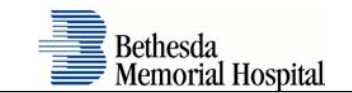

<u>an</u>

## **Load VMWare and Configure Device for eCOS Access**

1. Download the **VMWare Viewer** Application:

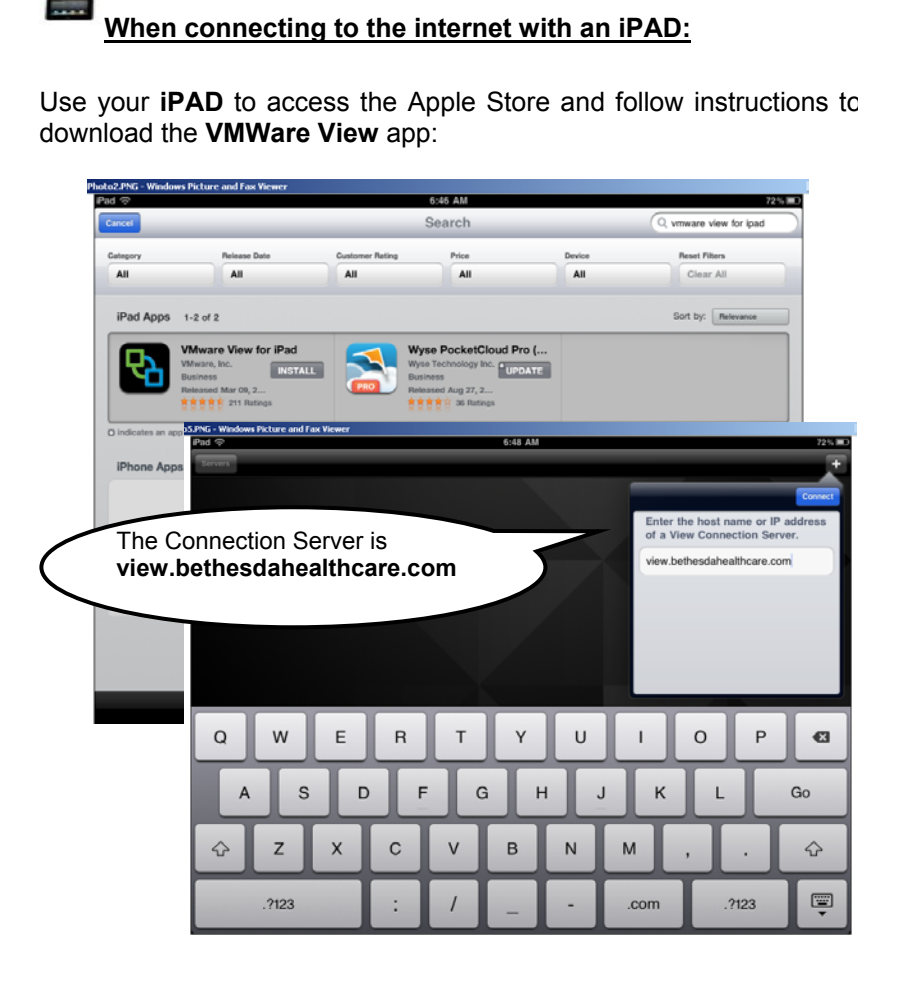

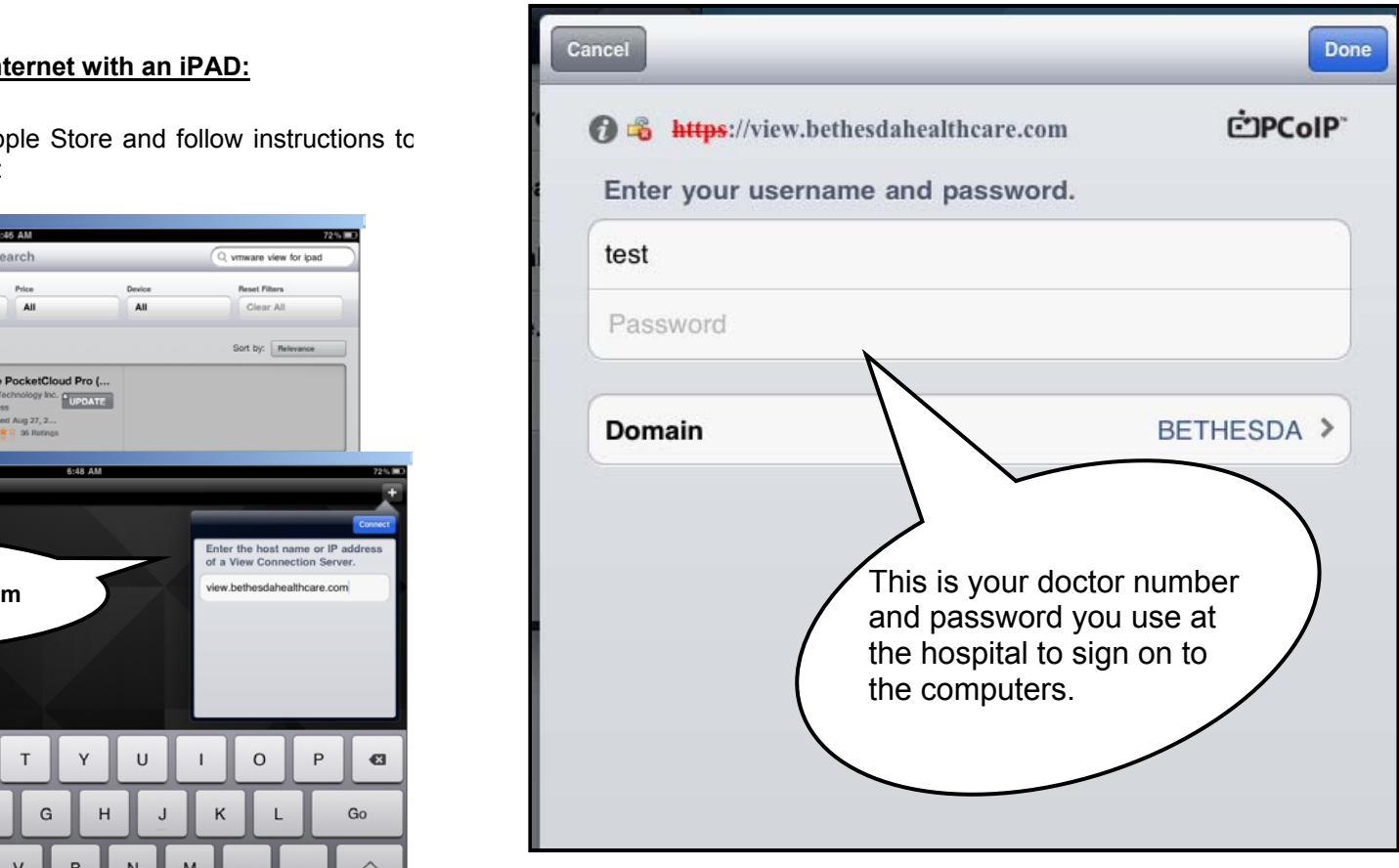

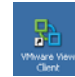

2. When the **VMWare Viewer** install is complete you will see a new icon on your desktop "**VMWare View Client**":